# **Руководство пользователя Dell™ Display Manager**

- [Обзор](#page-0-0)
- [Использование](#page-0-1) [диалогового](#page-0-1) [окна](#page-0-1) [«](#page-0-1)[Быстрые](#page-0-1) [настройки](#page-0-1)[»](#page-0-1)
- [Настройка](#page-1-0) [базовых](#page-1-0) [функций](#page-1-0) [дисплея](#page-1-0)
- o [Сопоставление](#page-2-0) [готовых](#page-2-0) [режимов](#page-2-0) [с](#page-2-0) [приложениями](#page-2-0)
- [Применение](#page-3-0) [функций](#page-3-0) [энергосбережения](#page-3-0)

## <span id="page-0-0"></span>**Обзор**

Dell Display Manager - это Windows-приложение для управления монитором или группой мониторов. Оно позволяет вручную регулировать параметры изображения на экране, устанавливать автоматические настройки, управлять энергопотреблением, поворачивать изображение и выполнять другие функции на некоторых моделях мониторов Dell. После установки приложение Dell Display Manager будет запускаться при каждом запуске системы, а его значок будет отображаться в панели задач. Сведения о мониторах, подключенных к системе, можно просмотреть в любое время, проведя курсором над этим значком в панели задач.

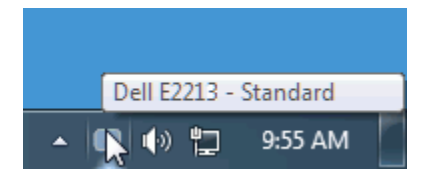

#### <span id="page-0-1"></span>**Использование диалогового окна «Быстрые настройки»**

Диалоговое окно «Быстрые настройки» открывается щелчком по значку Dell Display Manager в панели задач. Когда к системе подключено несколько поддерживаемых мониторов Dell, с помощью предлагаемого меню можно выбрать конкретный нужный монитор. В удобном диалоговом окне «Быстрые настройки» можно настраивать уровни яркости и контраста монитора, вручную выбирать готовые режимы или переключаться в автоматический режим, а также изменять разрешение системы.

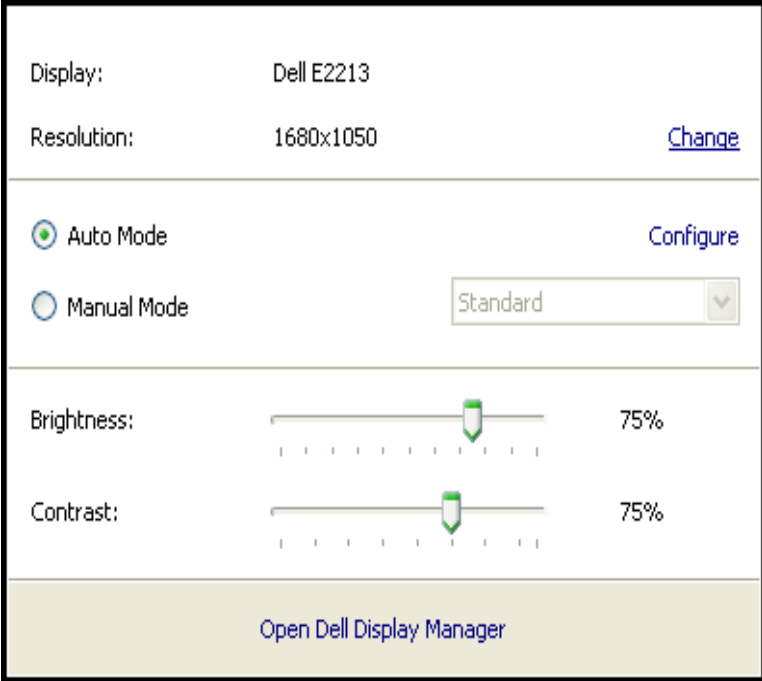

Диалоговое окно «Быстрые настройки» также обеспечивает доступ к дополнительному пользовательскому интерфейсу Dell Display Manager для настройки базовых функций, конфигурирования Автоматического режима и использования других функций.

## <span id="page-1-0"></span>**Настройка базовых функций дисплея**

Для некоторых моделей мониторов можно вручную применять готовые режимы, используя меню на вкладке Базовые. Можно также включать Автоматический режим. Когда включен Автоматический режим, при переключении на определенные запущенные приложения будут автоматически применяться заранее сопоставленные с ними готовые режимы. При каждом изменении режима на экран мгновенно выводится изображение с информацией о текущем готовом режиме.

Кроме того, на вкладке Базовые можно настраивать яркость и контраст выбранного монитора.

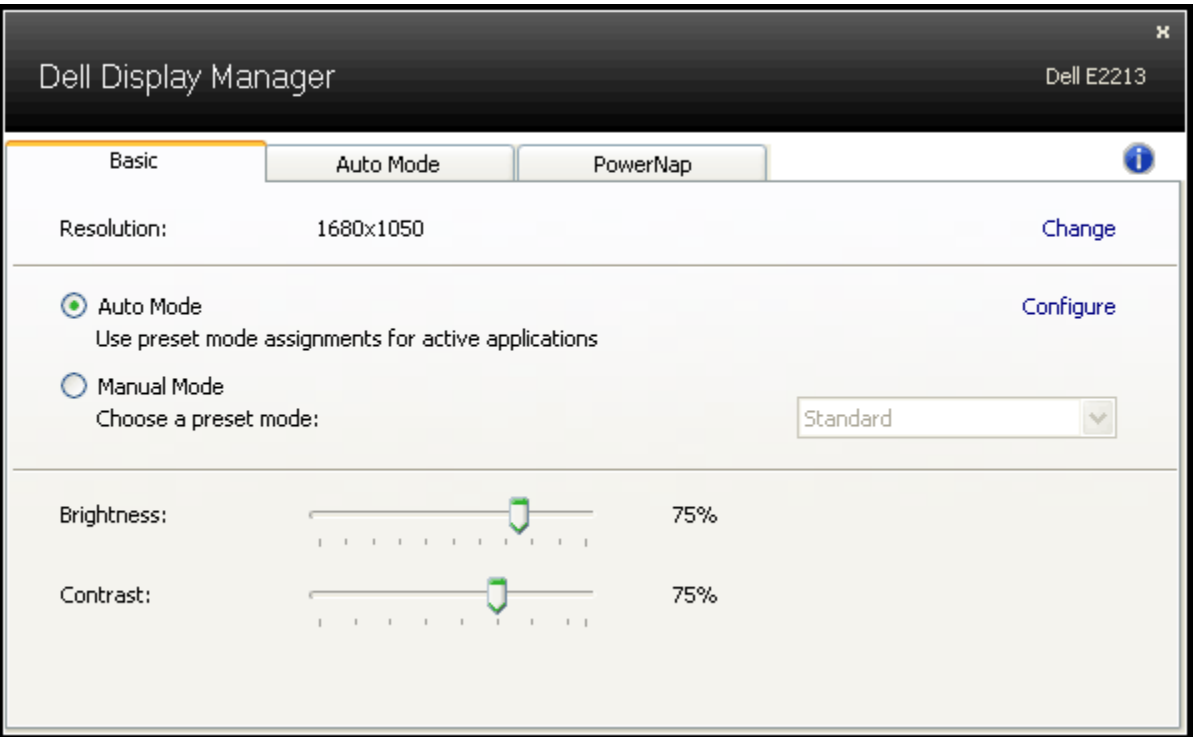

#### <span id="page-2-0"></span>Сопоставление готовых режимов с приложениями

На вкладке «Автоматический режим» установленное в системе приложение можно сопоставить с одним из встроенных готовых режимов монитора. Если включен Автоматический режим, то монитор будет автоматически переключаться на соответствующий готовый режим каждый раз, когда пользователь переключается на приложение, сопоставленное этому режиму. Готовый режим, сопоставленный с конкретным приложением, можно назначить для всех подключенных мониторов, либо для каждого монитора назначить свой собственный готовый режим.

В приложении Dell Display Manager изначально настроены готовые режимы для многих популярных приложений. Чтобы добавить новое приложение в список сопоставления, нажмите кнопку «Добавить...» и затем выберите нужное приложение.

И примечание, на жестком диске системы могут быть разные экземпляры одного и того же приложения. Готовый режим применяется только к одному экземпляру исполняемого файла такого приложения. Например, предустановленный режим можно сопоставить с файлом notepad.exe на рабочем столе либо с файлом notepad.exe, который находится в папке C:\Windows. Учтите, что готовый режим нельзя сопоставить с неисполняемыми файлами, такими как архивы zip, или с упакованными файлами.

Можно выбрать вариант, при котором предустановленный режим «Игра» будет включаться каждый раз, когда приложение Direct3D запускается в полноэкранном режиме. Если не хотите использовать этот вариант для конкретной игры, то добавьте ее в список сопоставлений другого готового режима. Приложения, внесенные в список сопоставлений, имеют приоритет над общими настройками Direct3D.

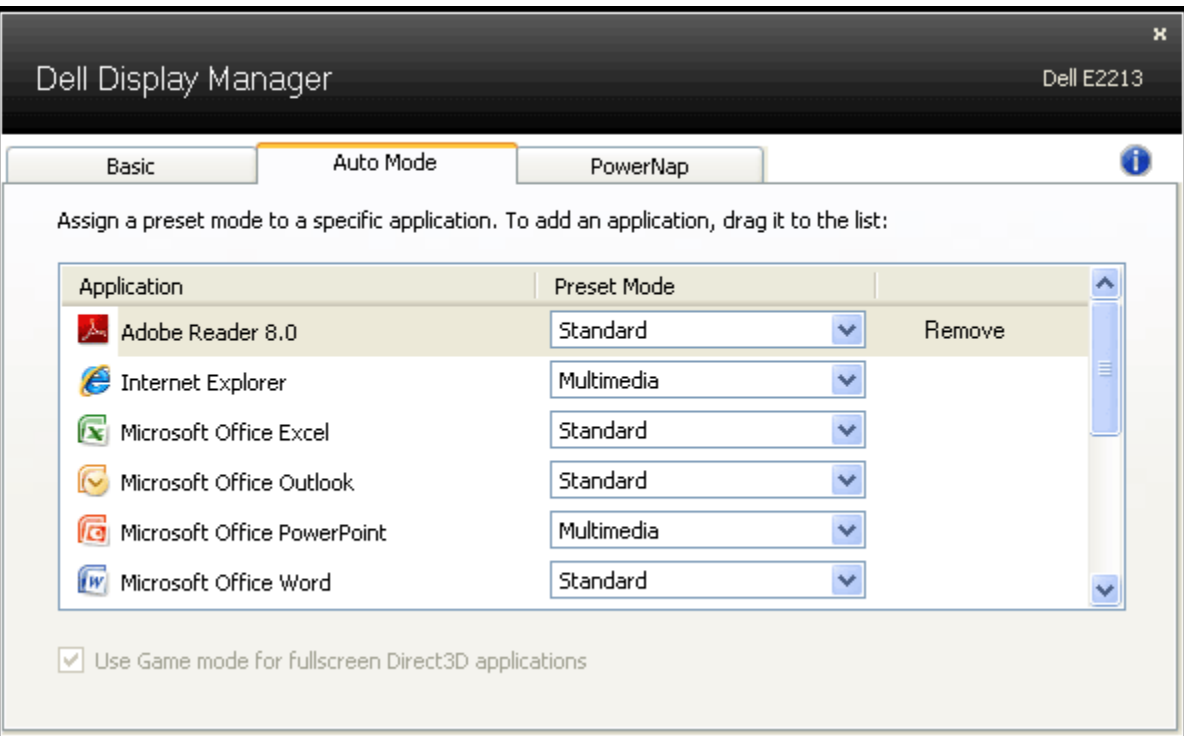

# <span id="page-3-0"></span>**Применение функций энергосбережения**

У поддерживаемых моделей мониторов Dell есть вкладка PowerNap, на которой можно включать разные режимы энергосбережения. Для снижения энергопотребления яркость монитора можно автоматически устанавливать на минимальный уровень либо переводить монитор в режим сна, когда в системе запускается экранная заставка.

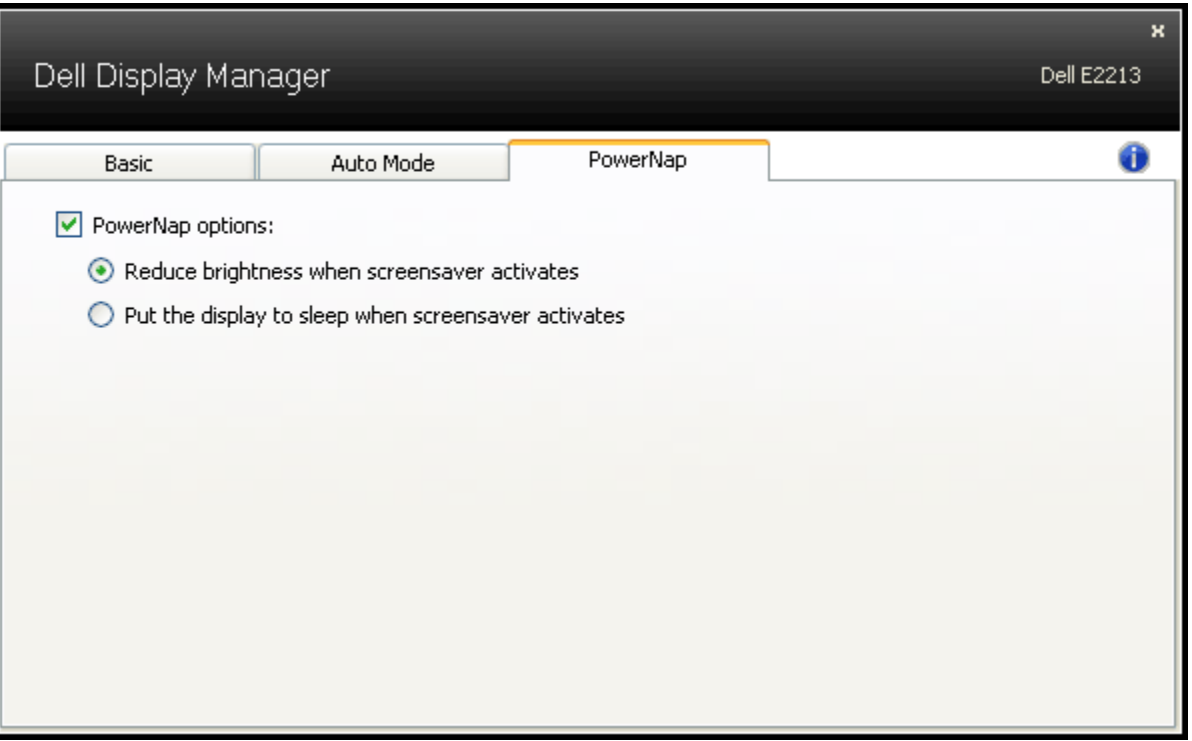